# MyMyk Audio Reporter App | Manual

Thank you for purchasing the MyMyk Audio Reporter App. This App will transform your iPhone into a dedicated audio reporting tool. Used in combination with the SmartMyk and the Smart Adaptor Interface Cable, this becomes a sophisticated directional recording tool, ideal for collecting interviews in noisy situations.

The MyMyk Audio Reporter App is a dedicated audio recorder and file organizing system, which allows you to record audio projects or interviews directly to your iPhone for future editing and file transfer. Monitor the levels while recording; assign recording notes, geotag your recording linked to Google Maps, then at the touch of a button export the files for broadcasting.

### App Features

Load your Station Identification logo, which will then be visible whilst recording in order to promote your station or business

Bar graph record meter and function controls on the station identification page

Record files in either 48KHz or 44.1kHz

Record in Apple (CAF) format, for extended record time compatible with WAV and MP3

Record and Pause buttons on the identification page

External microphone input support

Highly visible VU meter on the home screen to check record levels

Transfer files via WiFi / iTunes / Drop Box

Open files in other applications

Airplane mode warning screen

Mark/Geotag interviews with GPS coordinates and show on Google maps

Important Notice

The iPhone will not recognize an external microphone if plugged directly into its headphone socket. SmartLynk disables the internal microphone of the iPhone.

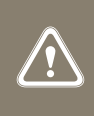

# MyMyk Audio Reporter App | Manual

### **Setup**

When the App is first launched, a warning screen appears encouraging the user to make a number of settings-based changes for optimal use.

#### General Settings Changes

Place the phone into 'Airplane Mode' to prevent incoming phone calls from interrupting the recording session (SETTINGS / AIRPLANE MODE)

Switch the Auto lock mode to Never to prevent the iPhone/iPad from sleep mode during the recording session (SETTINGS / GENERAL / AUTO-LOCK / NEVER)

#### MyMyk Specific Changes

To access MyMyk specific settings, select MyMyk in the App section of the Settings page.

Clap Animation: Choose to display ON or OFF

Animation Duration: Adjust the slider to set the elapsed time from the moment the record button is pressed to when the clapperboard animates.

Sample Rate: The default setting is 48 kHz, which is the normal rate for recording video information. For music, we would suggest 44.1 kHz. It is important to set this correctly as it is difficult to sync the picture to the audio in the edit suite if you have selected the wrong sampling rate.

FPS (Frames per Second): The default setting is 30 FPS. This is the number of frames or separate incidents that are recorded per second.

## Using the App

A feature of the MyMyk Audio Reporter App is the ability to place a TV / Radio or Journal logo into the record screen, enabling the station ident to be seen in a telecast interview.

To import the picture into the iPhone, take a photo with the iPhone Camera or send an image file to the phone by email and then copy the image to the camera roll.

Once the image is captured into the camera roll, on the home screen, touch the information ICON in the top right-hand corner of the screen, where a prompt screen will request "Import from library". Pressing this button will direct you to the Camera roll. Select the picture icon or image you wish to import and the image will load automatically into the record screen.

To check and confirm the image, press the record button on the home screen to reveal the imported icon. You are now set to use the system in action.

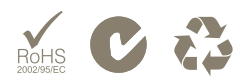

## MyMyk Camera Audio App | Manual

### Making a recording

The home screen displays the VU meter and control buttons. Touch the centre of the VU meter for 2 seconds. This will activate the meter allowing the user to see the recording level prior to recording. If you are using Smartlynk with the App, set the microphone level from the Smartlynk microphone input level control; if you are not using Smartlynk the iPhone will set its own input level. The meter will still operate to indicate a signal is present.

To record press the record button and the screen will reveal the icon or image you have pre-selected. At the bottom of the screen a Bar Graph VU meter is displayed to show a signal is present and the system is recording. On the right side of the Bar Graph there is a Pause Button, which will allow you to halt the recording whilst still in the record mode. When pressed, this button will change to a record button and when pressed again it will re-start the recording.

On the left of the meter there is a stop button, when pressed the screen will now change to the file saving screen.

> Important Notice It is not advisable to allow the recording meter to go into the red section. This indicates the input signal is too high and will create a distorted recording.

## Naming, viewing, organising and exporting recordings

File saving and exporting is a key function of this App for your reports, journals or interviews. When the naming screen appears, first name the recording or interview by tapping the white box and entering the file- name using the keyboard. Then press the '+' sign in Step 2 and enter the name of the project. Press DONE.

To edit or open the file in another application, press the project name in the project screen and choose the recording you wish to work with. In this next screen you can name the file, play the file, add notes or press file actions for further options. Alternatively press DONE and you will be returned to the project screen.

If you have pressed file actions for further options, a screen prompt to make a selection will appear. The options are Email, Export in WiFi, Export in (iTunes) and Open In. Choosing Open In will reveal a play screen. Here you can either play the file or select "open" from the icon in the top right-hand corner of the screen where more options from Apps that are installed on your iPhone and are compatible with the MyMyk Audio Reporter App. For example Drop Box, Hokusai Audio Editor.

If you have further questions please see our FAQ page on the web site or contact info@mymyk.com where we will be happy to offer assistance.

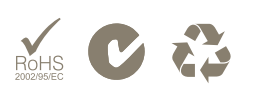